# Drupal - Basic: Preparing Images for the Web in Adobe Photoshop

Last Modified on 11/13/2023 3:11 pm EST

Before uploading your images to Drupal, it's important to correctly crop, size, and optimize them to ensure they will display correctly and be accessible. The instructions below are for performing those tasks within Adobe Photoshop.

#### **Insert the desired image into Photoshop**

There are two ways to insert images into Photoshop.

Method 1:

- 1. Click on **File** in the menu bar, then **Open** (or hit Ctrl/Command + O)
- 2. Locate the desired image, click on it, and press the **Open** button

Method 2:

- 1. From the Windows Explorer or Mac Finder, locate the desired image
- 2. Drag and drop the image into Photoshop

### **Cropping Images**

If you wish to cut out a portion of the image, use Photoshop's Crop tool. For example, you may wish to remove the students on the left side of the image below.

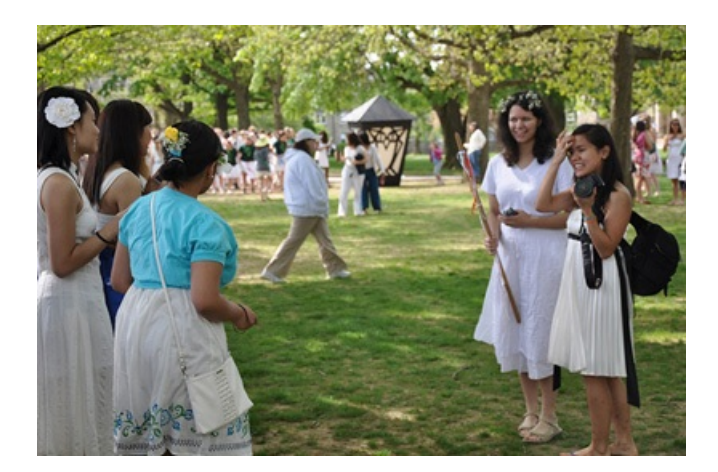

- 1. Select the Crop Tool in the Toolbox (or press the C key)
- 2. Click on an edge and drag inward to crop the image as desired

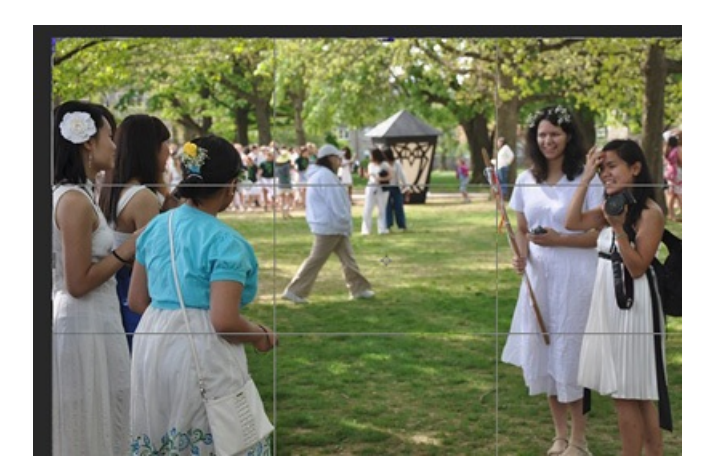

3. When you're finished cropping the image, press the Enter key to finalize the change. If you've made a mistake, don't worry! Cropping is non-destructive, meaning the full original image is still available. To undo your cropping, click on Edit in the menu bar and select **Undo…** (or press Control/Command + Z)

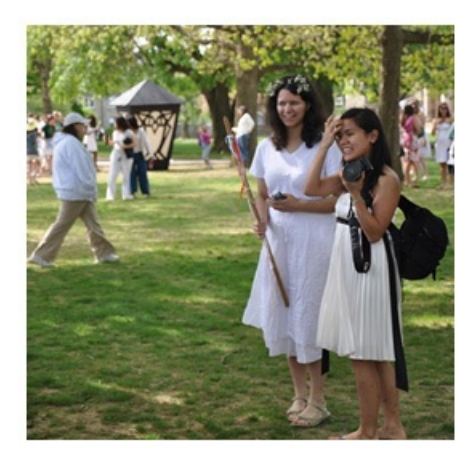

### **Resizing Images**

Images have many different uses in Drupal, and there are optimal image sizes for various applications. If an image is too large or is an inappropriate ratio, the image may not display correctly in Drupal. Below are instructions for resizing images for various purposes. Note that increasing the dimensions of an image may cause a reduction in image quality.

- 1. Click on Image in the menu bar, then **Image Size…**
- 2. In the Image Size window, set the unit of measure to Pixels by selecting Pixels from the drop-down menu

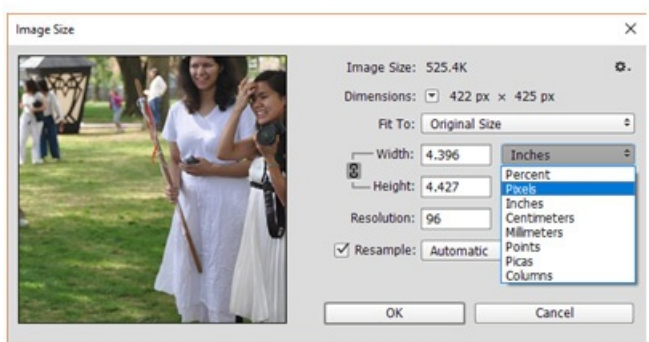

- 3. Adjust the Width and Height measurements based on how you intend to use the image. To view measurement requirements, navigate to the **Website Image Size and Format Guide** for more information.
	- 1. Note: If you change one of the measurements and the other measurement changes automatically, you must perform the following step.
		- 1. Click on the chain icon to unlock the aspect ratio

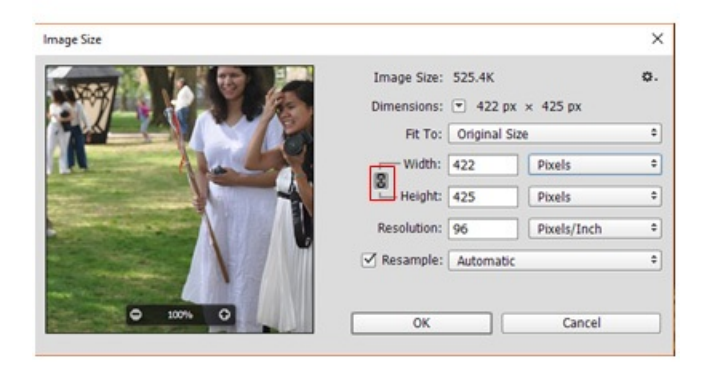

- 4. Set the Resolution to be 72 Pixels/Inch as below
	- 1. Click **OK**

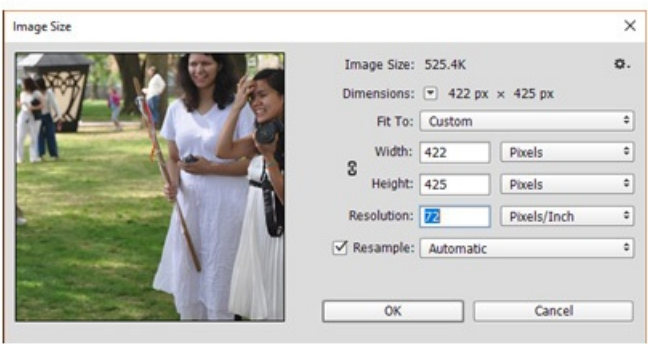

## **Saving and Optimizing the image for the web**

Optimizing the image will ensure that it loads quickly on the web. Once you are ready to save and publish your image, follow the steps below:

- 1. Click on File in the menu bar, then **Save as…**
- 2. Select a location to save the picture
- 3. Select the **Save as type:** (JPG should be used in most cases)
- 4. Click on the **Save** button
- 5. The JPEG options window will appear. Under Format Options, select the**Baseline Optimized** radio button
- 6. Click the **OK** button

Your image is now ready to be uploaded to Drupal!